**MTM400 and MTM400A DTV Monitors RUI v3.x Upgrade Technical Reference**

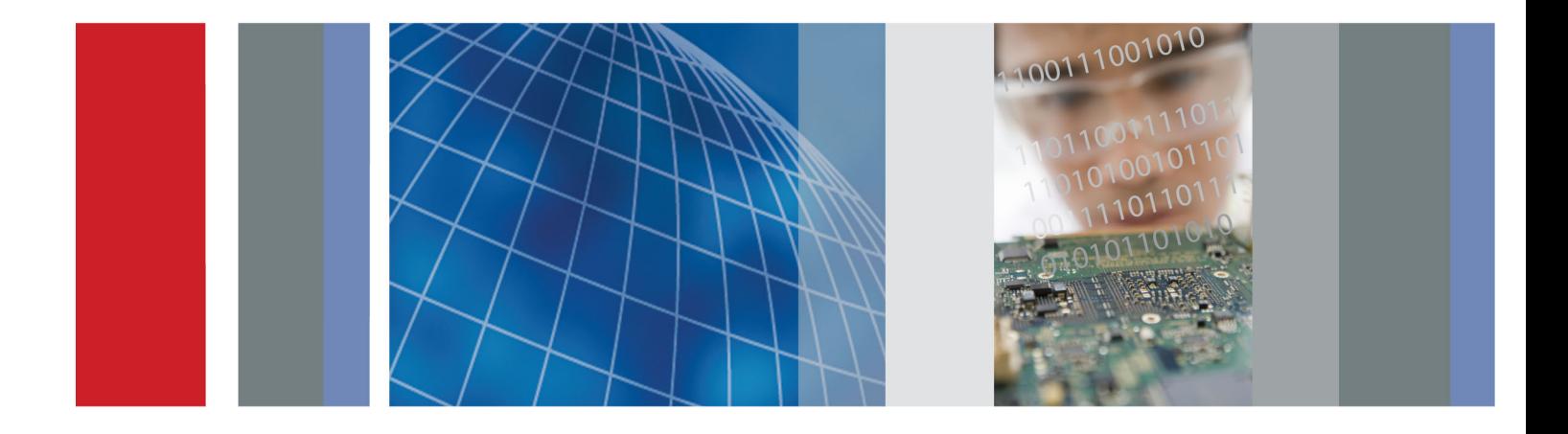

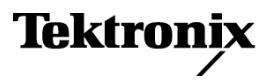

**MTM400 and MTM400A DTV Monitors RUI v3.x Upgrade Technical Reference**

Tektronix

**077-0174-02**

**www.tektronix.com**

Copyright © Tektronix. All rights reserved. Licensed software products are owned by Tektronix or its subsidiaries or suppliers, and are protected by national copyright laws and international treaty provisions.

Tektronix products are covered by U.S. and foreign patents, issued and pending. Information in this publication supersedes that in all previously published material. Specifications and price change privileges reserved.

TEKTRONIX and TEK are registered trademarks of Tektronix, Inc.

FlexVuPlus is a registered trademark of Tektronix, Inc.

## **Contacting Tektronix**

Tektronix, Inc. 14200 SW Karl Braun Drive P.O. Box 500 Beaverton, OR 97077 USA

For product information, sales, service, and technical support:

- $\blacksquare$  In North America, call 1-800-833-9200.
- Worldwide, visit [www.tektronix.com](http://www.tektronix.com/contact) to find contacts in your area.

### **Warranty**

Tektronix warrants that this product will be free from defects in materials and workmanship for a period of one (1) year from the date of shipment. If any such product proves defective during this warranty period, Tektronix, at its option, either will repair the defective product without charge for parts and labor, or will provide a replacement in exchange for the defective product. Parts, modules and replacement products used by Tektronix for warranty work may be new or reconditioned to like new performance. All replaced parts, modules and products become the property of Tektronix.

In order to obtain service under this warranty, Customer must notify Tektronix of the defect before the expiration of the warranty period and make suitable arrangements for the performance of service. Customer shall be responsible for packaging and shipping the defective product to the service center designated by Tektronix, with shipping charges prepaid. Tektronix shall pay for the return of the product to Customer if the shipment is to a location within the country in which the Tektronix service center is located. Customer shall be responsible for paying all shipping charges, duties, taxes, and any other charges for products returned to any other locations.

This warranty shall not apply to any defect, failure or damage caused by improper use or improper or inadequate maintenance and care. Tektronix shall not be obligated to furnish service under this warranty a) to repair damage resulting from attempts by personnel other than Tektronix representatives to install, repair or service the product; b) to repair damage resulting from improper use or connection to incompatible equipment; c) to repair any damage or malfunction caused by the use of non-Tektronix supplies; or d) to service a product that has been modified or integrated with other products when the effect of such modification or integration increases the time or difficulty of servicing the product.

THIS WARRANTY IS GIVEN BY TEKTRONIX WITH RESPECT TO THE PRODUCT IN LIEU OF ANY OTHER WARRANTIES, EXPRESS OR IMPLIED. TEKTRONIX AND ITS VENDORS DISCLAIM ANY IMPLIED WARRANTIES OF MERCHANTABILITY OR FITNESS FOR A PARTICULAR PURPOSE. TEKTRONIX' RESPONSIBILITY TO REPAIR OR REPLACE DEFECTIVE PRODUCTS IS THE SOLE AND EXCLUSIVE REMEDY PROVIDED TO THE CUSTOMER FOR BREACH OF THIS WARRANTY. TEKTRONIX AND ITS VENDORS WILL NOT BE LIABLE FOR ANY INDIRECT, SPECIAL, INCIDENTAL, OR CONSEQUENTIAL DAMAGES IRRESPECTIVE OF WHETHER TEKTRONIX OR THE VENDOR HAS ADVANCE NOTICE OF THE POSSIBILITY OF SUCH DAMAGES.

[W2 – 15AUG04]

# **Table of Contents**

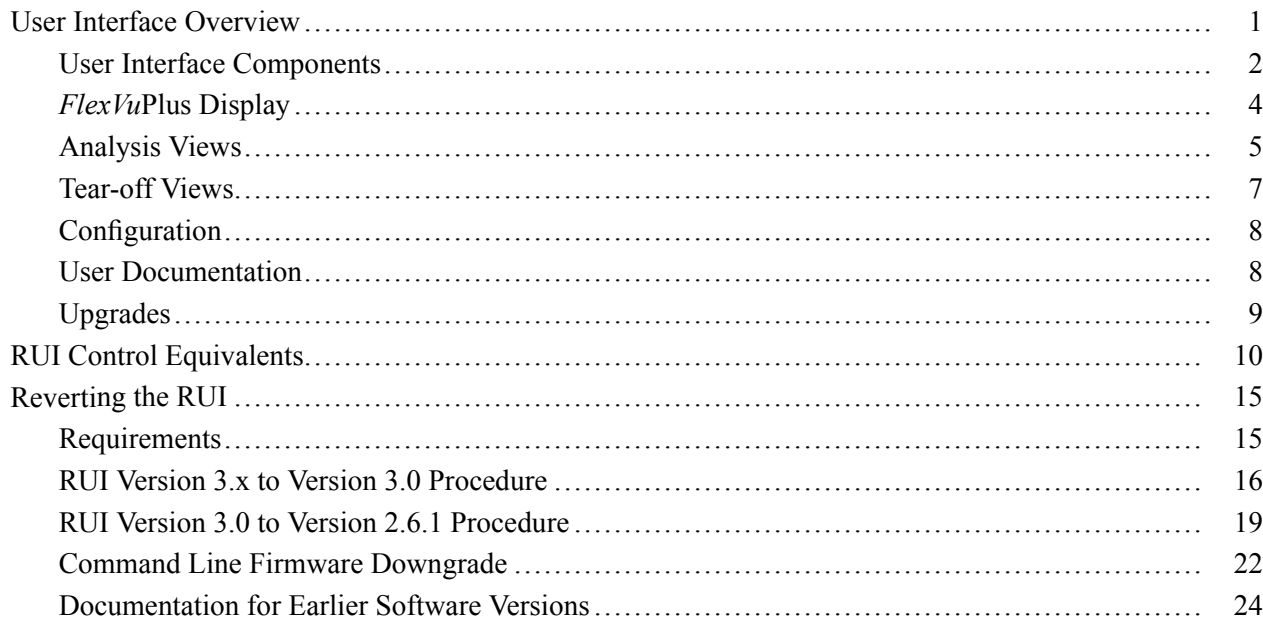

# <span id="page-8-0"></span>**User Interface Overview**

This document introduces you to the MTM400A DTV Monitor's user interface and explains the differences between the MTM400 Remote User Interface (RUI) and the MTM400A RUI.

This document does not apply to the IPM400A and RFM300 DTV monitors.

The MTM400A DTV Monitor is functionally similar to the MTM400 MPEG Transport Stream Monitor. However, the MTM400 was based on Microsoft Java technology, for which Microsoft is withdrawing support. The DTV Monitors are based on Sun Java, and are more closely aligned with the MTS400 MPEG Test System.

The DTV monitor remote user interface (RUI) looks similar to the MTM400 RUI, but the DTV monitor RUI provides a rich, multi-layered user interface that allows structured access to all information.

Differences between the two RUIs include:

- The MTM400 hot spot view, featuring device and stream buttons is no longer displayed. The device and stream features have been integrated into the single DTV monitor display.
- $\blacksquare$  In the MTM400, the button bar was the primary means of moving between information screens. In the DTV monitor, although the button bar is still present, screens are also directly accessible using tabbed pages.
- The button bar can be displayed on its own to provide a high-level view of the error state of the monitored stream. The bar can also be customized by hiding and revealing buttons.
- For detailed analysis and specific monitoring situations, the button bar can be hidden, leaving only the main application view visible.
- $\blacksquare$  Detail views in the main application can be displayed as separate windows using the tear-off function.

# <span id="page-9-0"></span>**User Interface Components**

The following figure shows the major components of the user interface implemented in the DTV monitor and version 3.x of the RUI.

The menu bar, toolbar, and status bar, while visually different, contain options and buttons similar in function to those in the MTM400.

The main viewing areas of the window is divided into two areas: the Button Bar and the Main Application View.

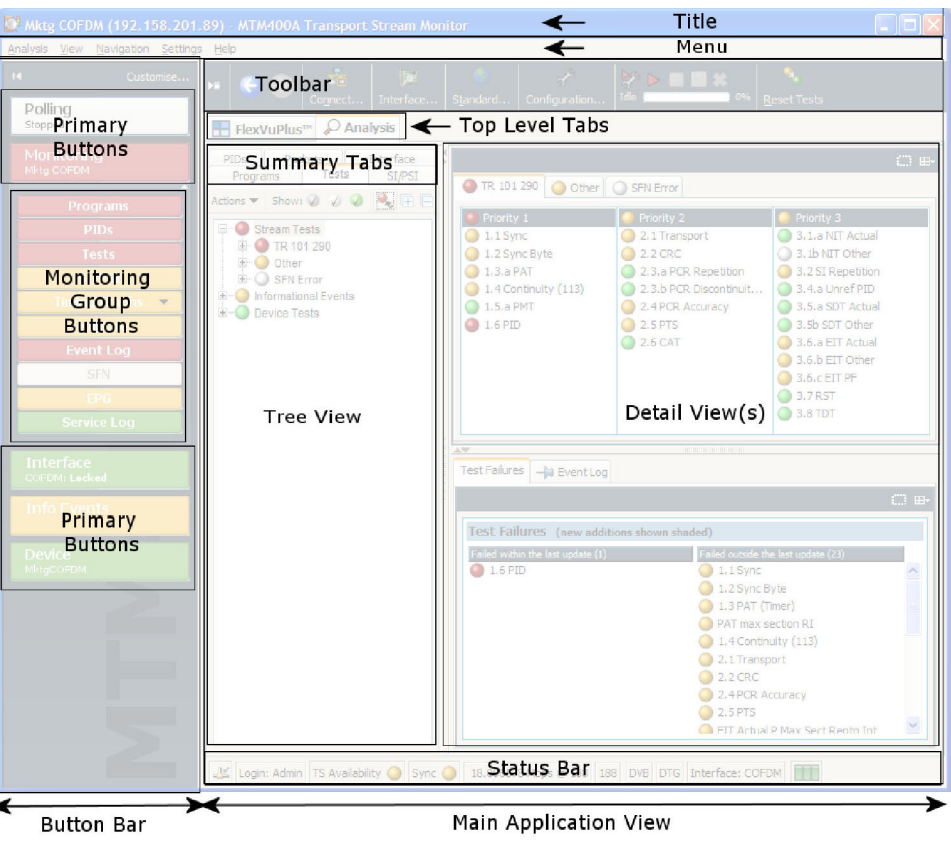

**Figure 1: MTM400A user interface components**

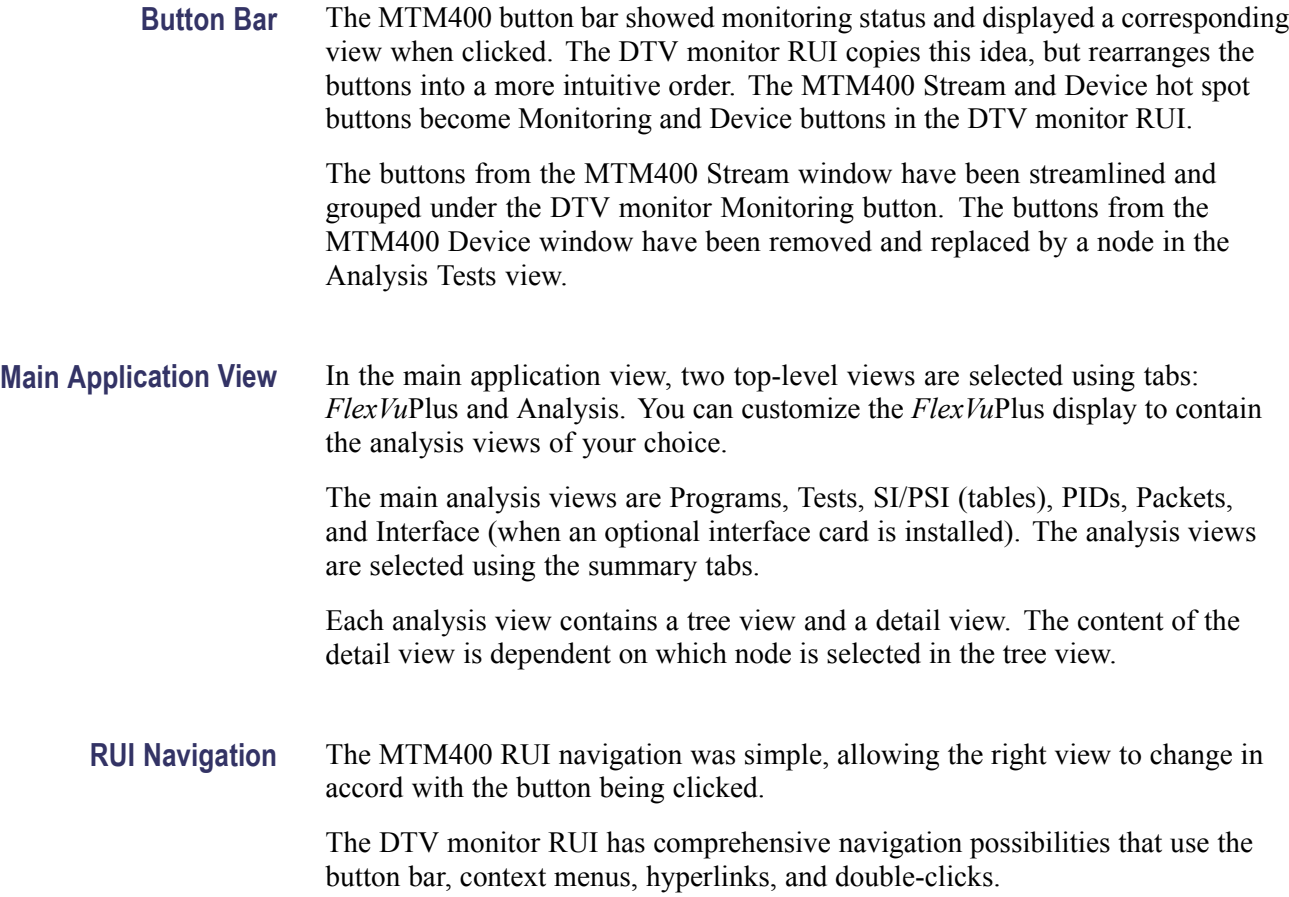

# <span id="page-11-0"></span>*FlexVu***Plus Display**

The *FlexVu*Plus display philosophy (first introduced in the Tektronix WVR600 Waveform Rasterizer), is now adapted for the DTV monitor. This gives users up to four concurrent views of a monitored signal and the flexibility to configure each of the windows independently. Each of the *FlexVu*Plus views is derived from views available under the Analysis tab. *FlexVu*Plus setups will be remembered between DTV monitor sessions.

With a virtually unlimited variety of stream monitoring displays from which users can choose, this exceptional flexibility enables the DTV monitor to perform like a "4-in-1 monitor" on a single incoming stream. The *FlexVu*Plus display enables users to easily configure their DTV monitor to provide a monitoring solution that is optimized for their specific requirement.

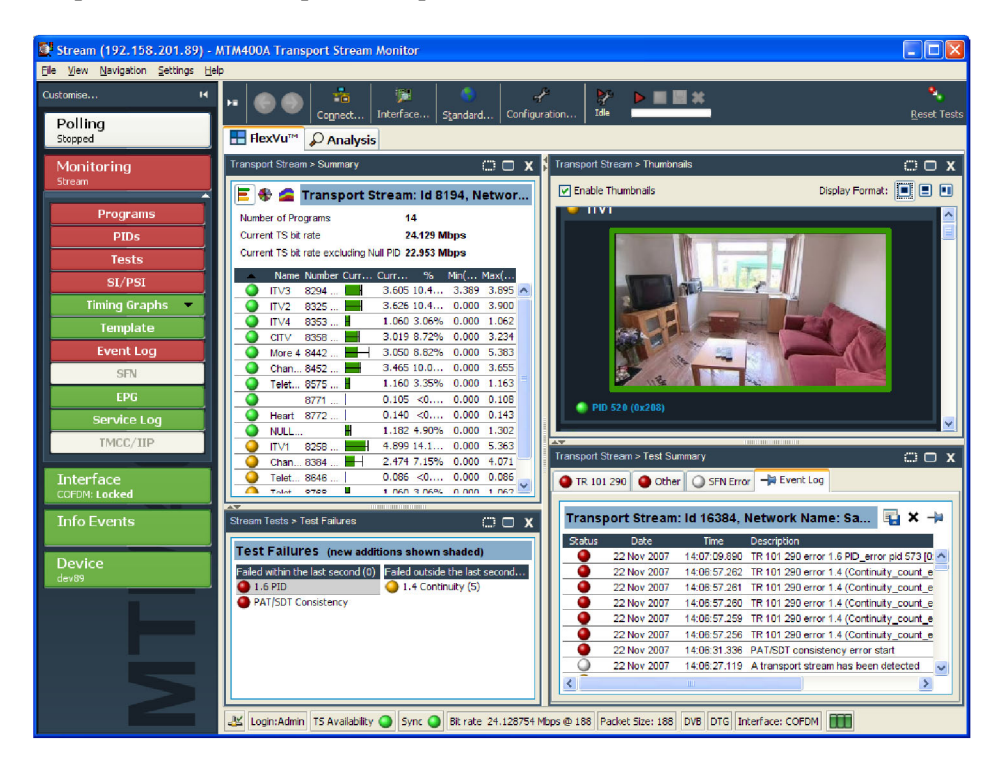

You can use the *FlexVu*Plus selection icon, which is present on all Analysis detail views, to extract views to the *FlexVu*Plus panels.

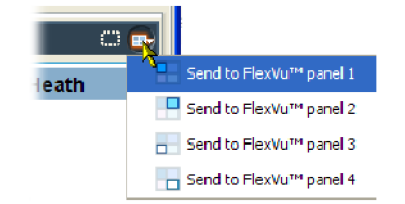

## <span id="page-12-0"></span>**Analysis Views**

The DTV monitor Analysis views each use a single tree view with different context-sensitive detail views contained within tabbed frames. From the main window, you can access the following views: Program, Tests, Tables, PID, Packets, and Interface.

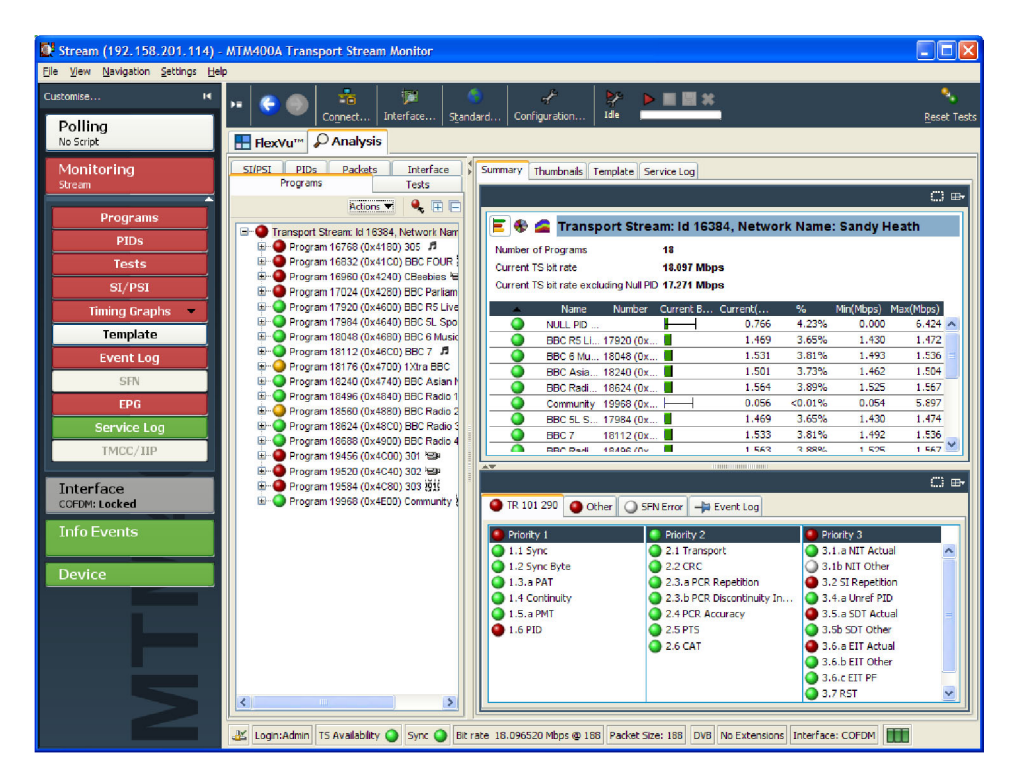

**Programs View** The Program view provides a fast overview of the transport stream contents in terms of program content, bit rated use by each program, and TR 101 290 test results. Red, amber and green LEDs highlight errors associated with each program, or element of a program, within the transport stream. Red LEDs indicate that there are current errors in the stream, amber LEDs indicate that errors have occurred but are now clear, and green LEDs indicate that no errors have been detected.

> Errors that are detected at lower levels in the program stream hierarchy propagate up to the highest level. This allows you to monitor all of the programs in the stream at a high level and then quickly go to lower levels as necessary to locate a problem.

The contents of the DTV monitor Programs view are broadly equivalent to the following MTM400 screens: Stream view: Summary, Detail (All Programs), Service and Event Logs, SFN, TMCC/IIP, Templates.

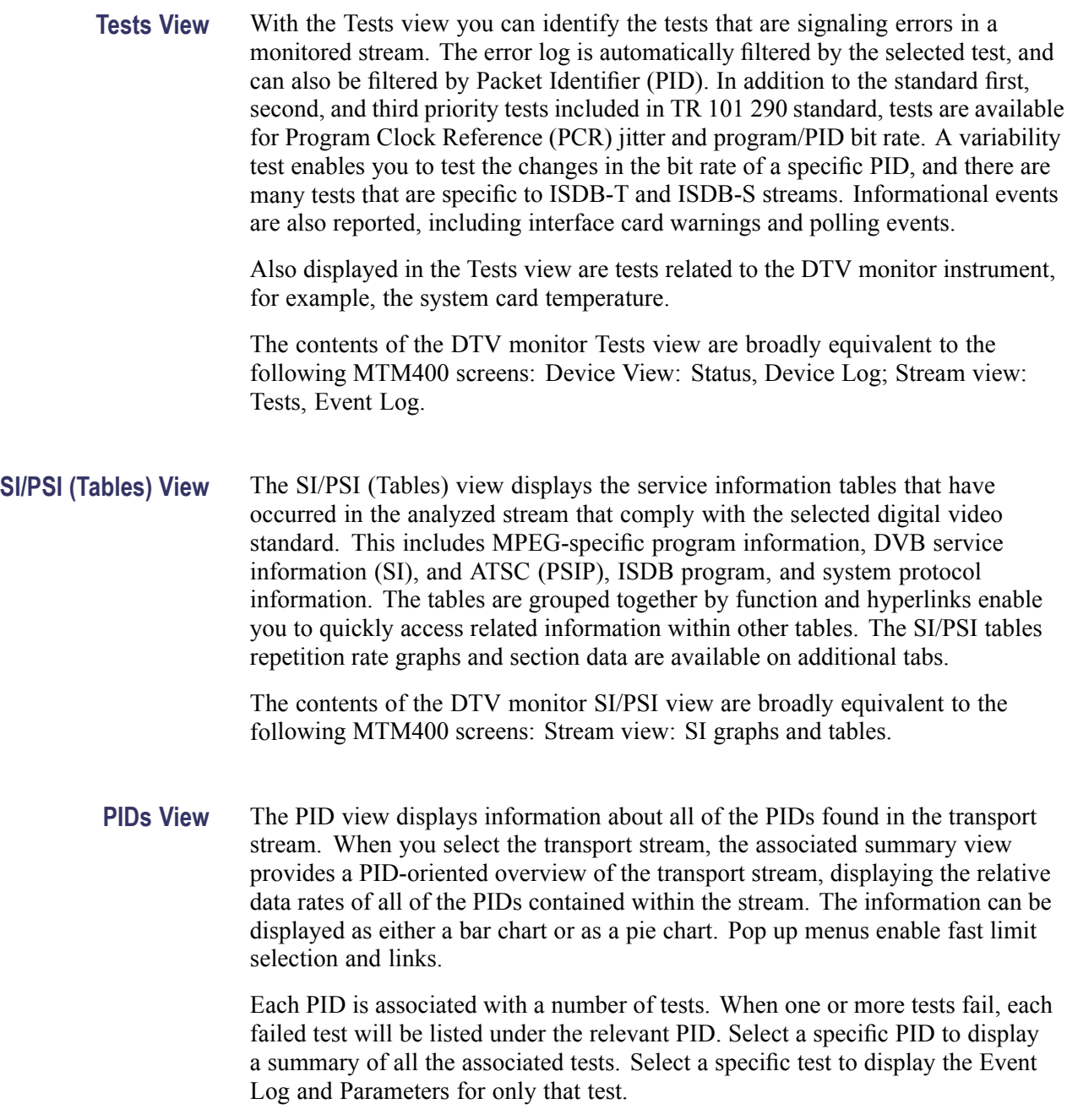

The contents of the DTV monitor PIDs view are broadly equivalent to the following MTM400 screens: Stream view: PIDs, PID groups, PCR timing graphs.

<span id="page-14-0"></span>**Packets View** In DVB mode, the Packets view displays SFN (single frequency network) data if detected in the stream. In ISDB-T mode, this view displays ISDB-T information packets (IIPs) and TMCC information, if detected in the stream.

> The contents of the DTV monitor Packets view are broadly equivalent to the following MTM400 screens: Stream view: SFN and TMCC.

**Interface View** The Interface view provides a central location for information related to the IP and RF interface cards (where installed).

- Test results  $\mathbf{r}$
- n. Graphical representation of specific IP and RF card measurements
- $\overline{\phantom{a}}$ IP and RF card readings and control settings

The graphical views display a selection of graphs of instantaneous measurements and measurement trends. Trend graphs use accumulated readings to represent trends in selected readings for up to a week. Also available are an Event Log and a Parameter view.

The Interface tab is displayed only when an interface card is installed; only one interface card at a time can be installed.

The contents of the DTV monitor Interface view are broadly equivalent to the following MTM400 screens: Stream view: Configuration (interface) and Input Card.

## **Tear-off Views**

The ability of the MTM400 to display multiple detail views at the same time is replicated in the DTV monitor using the tear-off function. Any detail view displaying the tear-off icon shown below can be displayed as a separate window. The tear-off window will continue to be updated independently of the main application. The displayed content can also be modified independently of the main display.

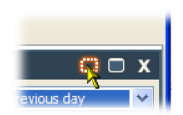

#### **Figure 2: Tear-off icon**

# <span id="page-15-0"></span>**Configuration**

All configuration elements, including stream, parameters, device, interface, and display, previously distributed throughout the MTM400 user interface, are now combined in a single dialog box that can be accessed from the menu bar or the toolbar.

# **User Documentation**

The following table lists the current software version user documentation for the DTV monitor. For earlier versions, refer to *Documentation for Earlier Software Versions*. (See page [24.\)](#page-31-0)

## **Table 1: DTV monitor product documentation**

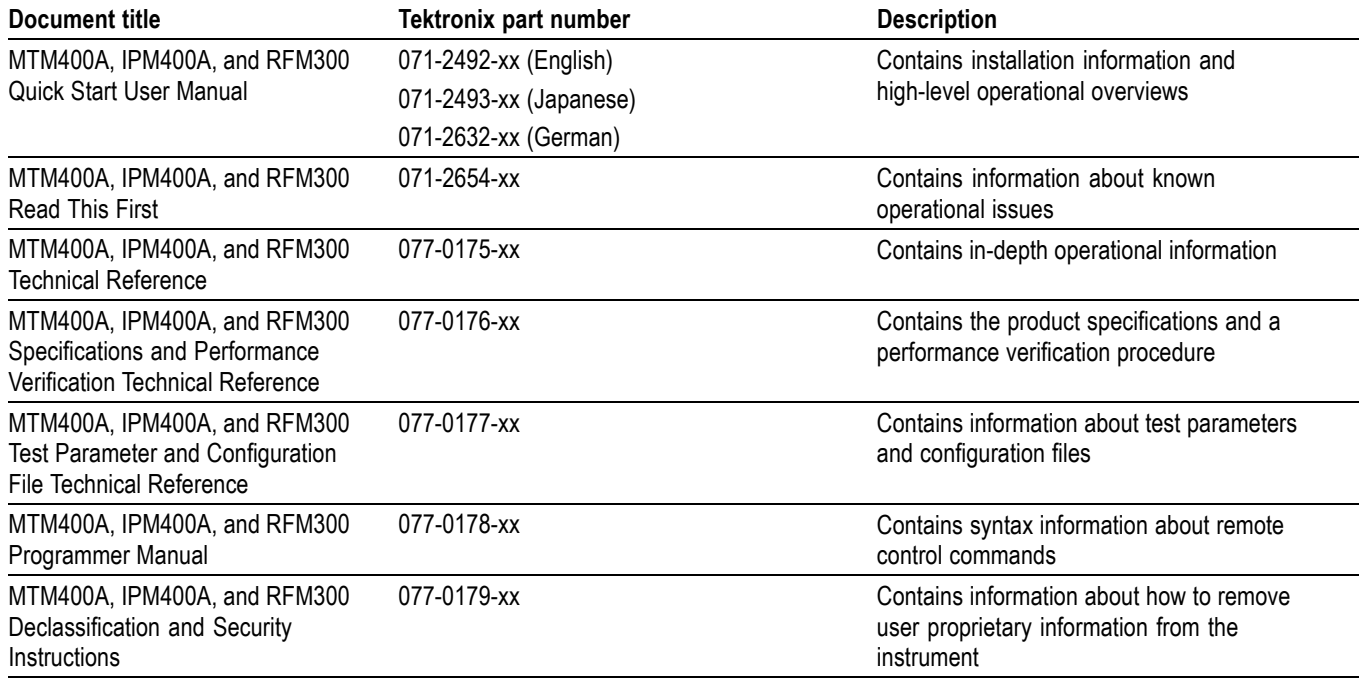

# <span id="page-16-0"></span>**Upgrades**

The following table lists the ordering information that has changed for product upgrades.

## **Table 2: DTV Monitor (MTM400A) upgrade ordering information**

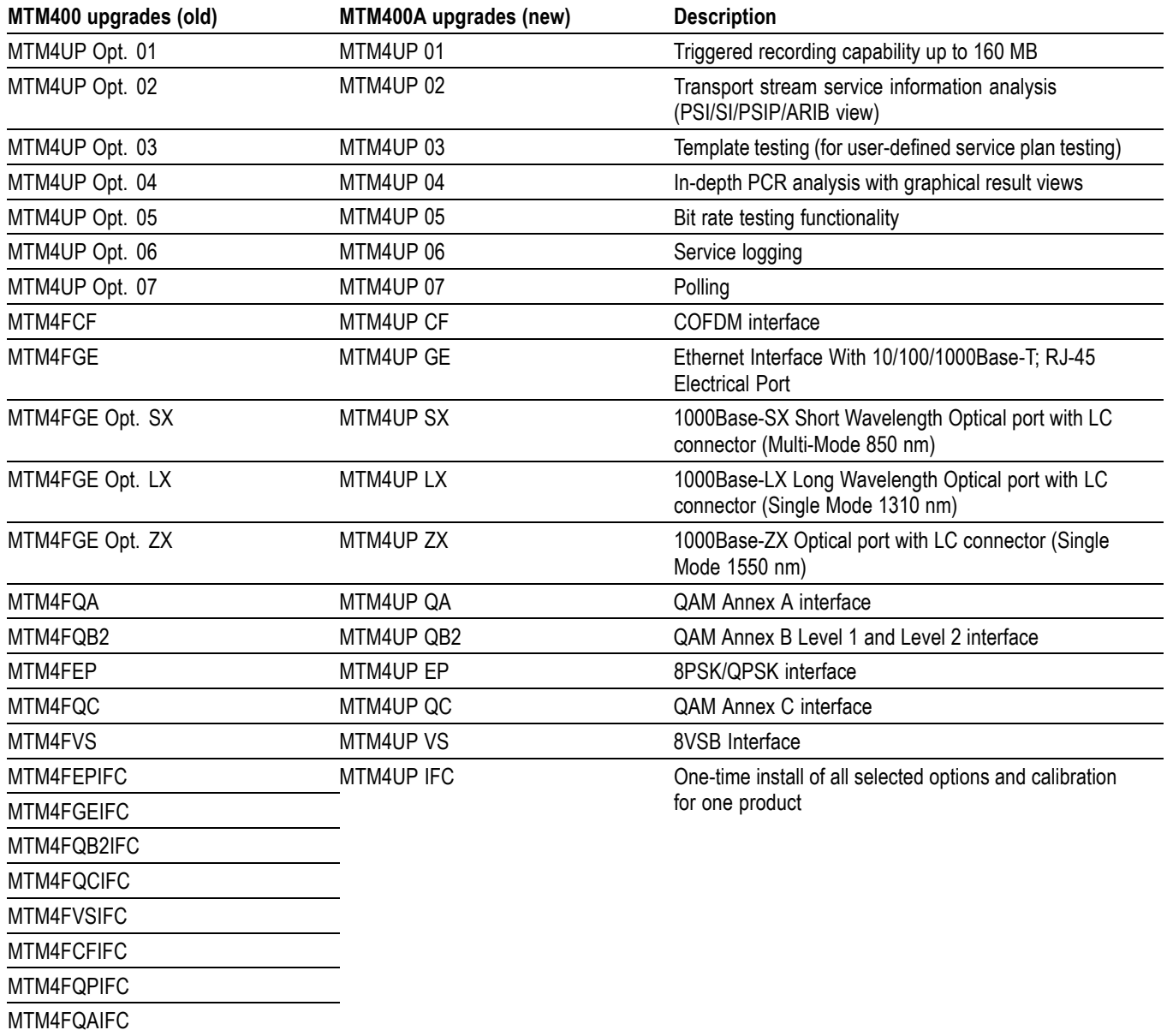

There is no upgrade path from the MTM400 or MTM400A monitors to the IPM400A and RFM300 monitors.

# <span id="page-17-0"></span>**RUI Control Equivalents**

The following table describes the control equivalents between the DTV monitor RUI and the MTM400 RUI.

### **Table 3: RUI control equivalents**

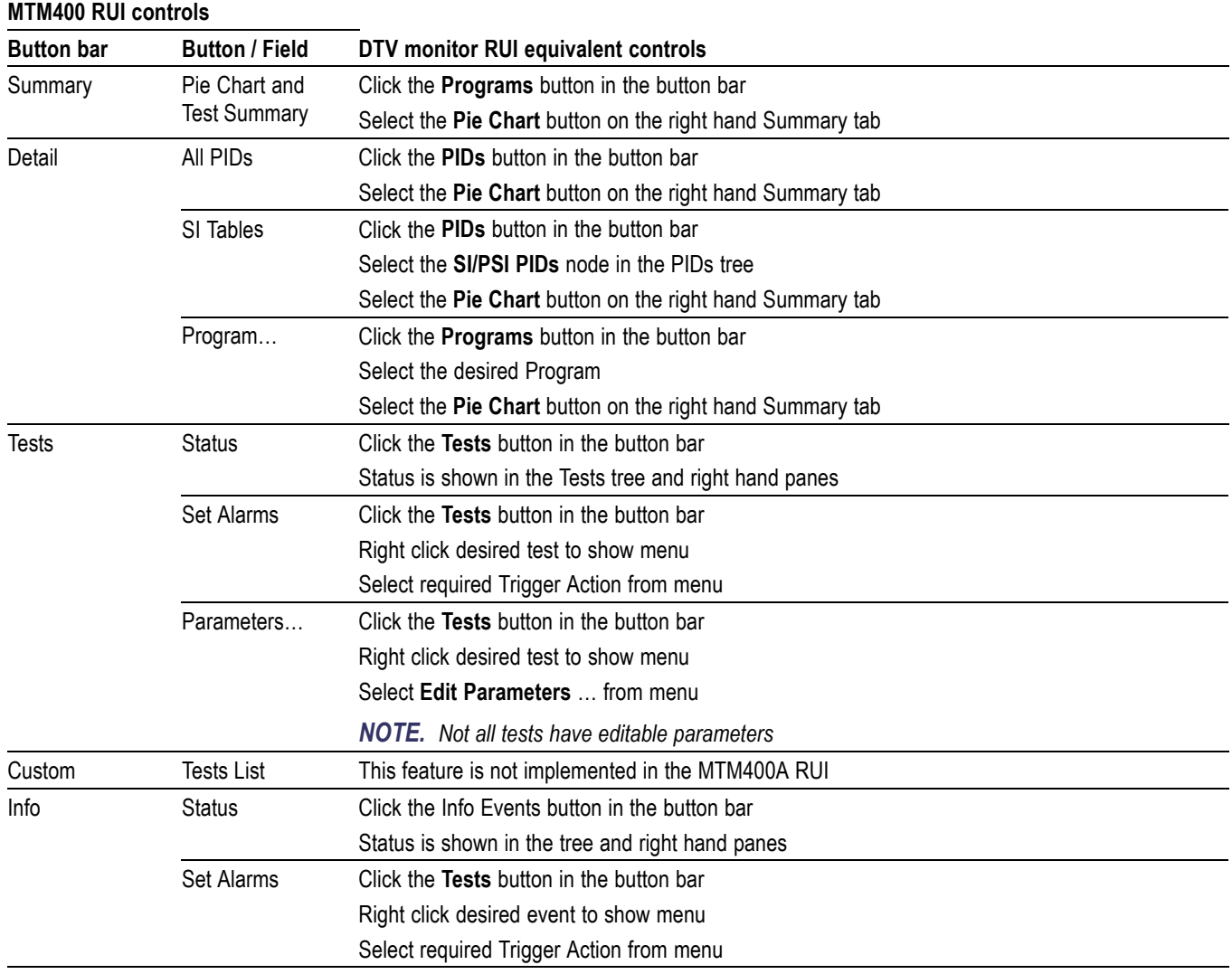

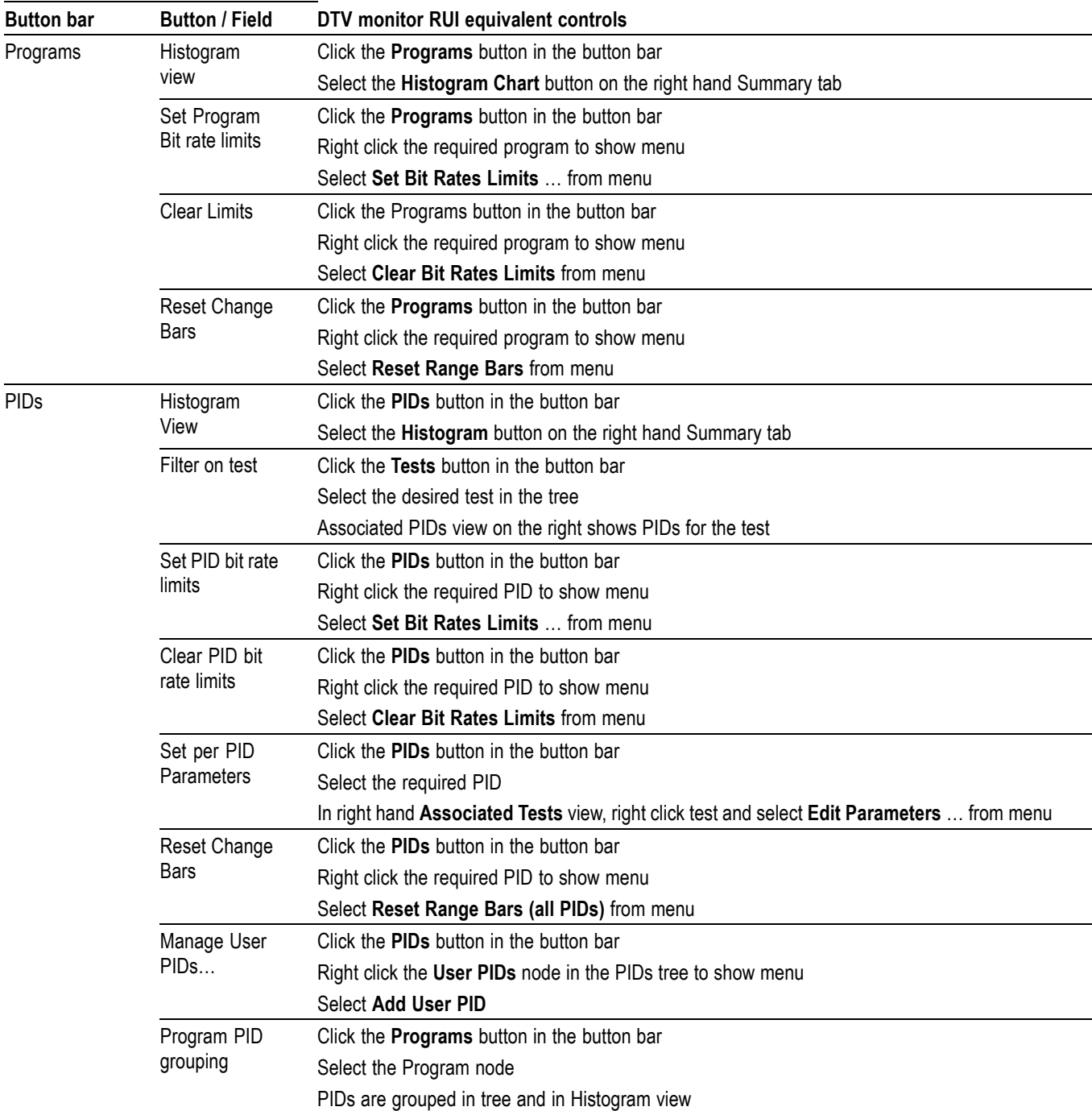

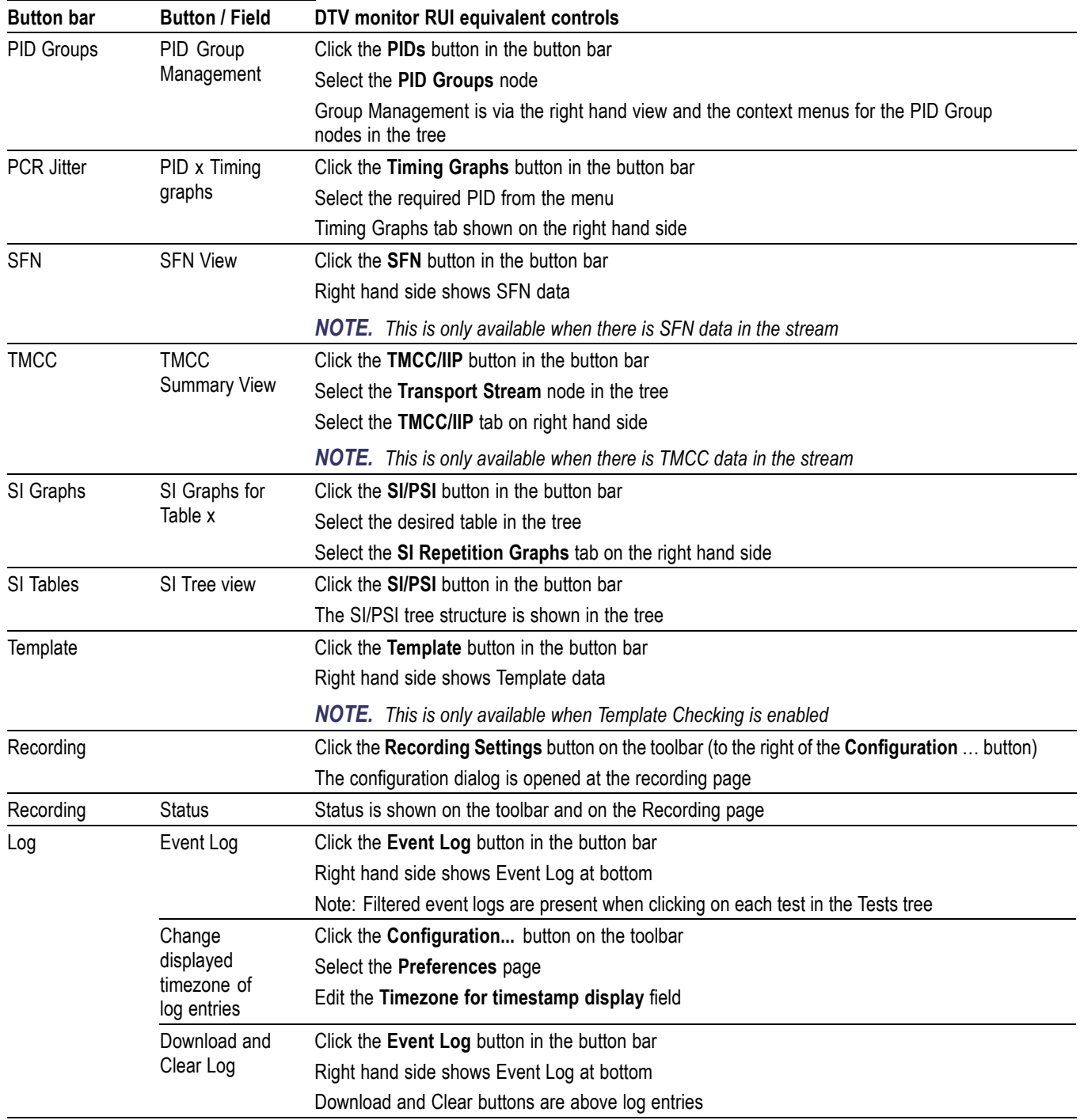

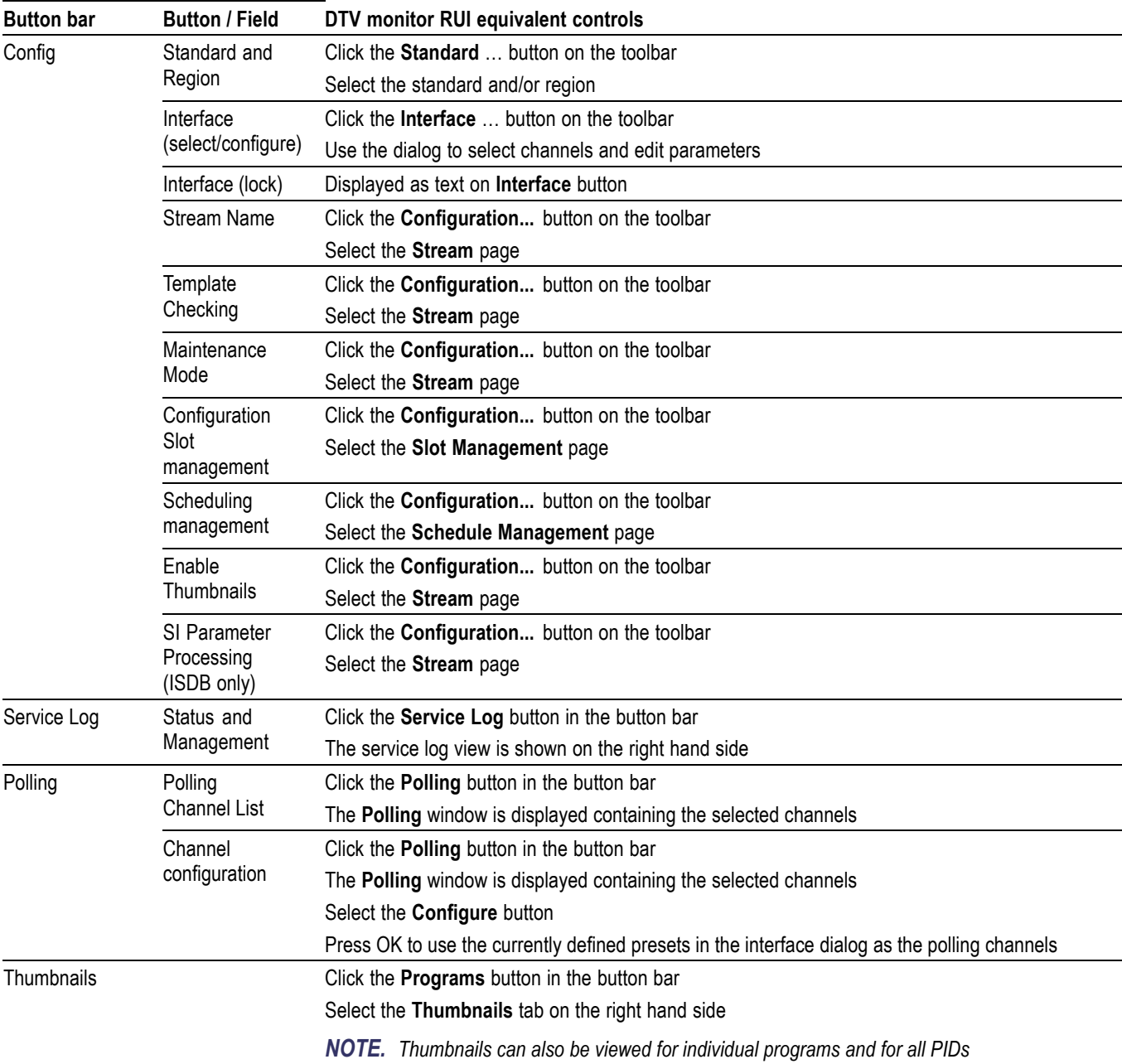

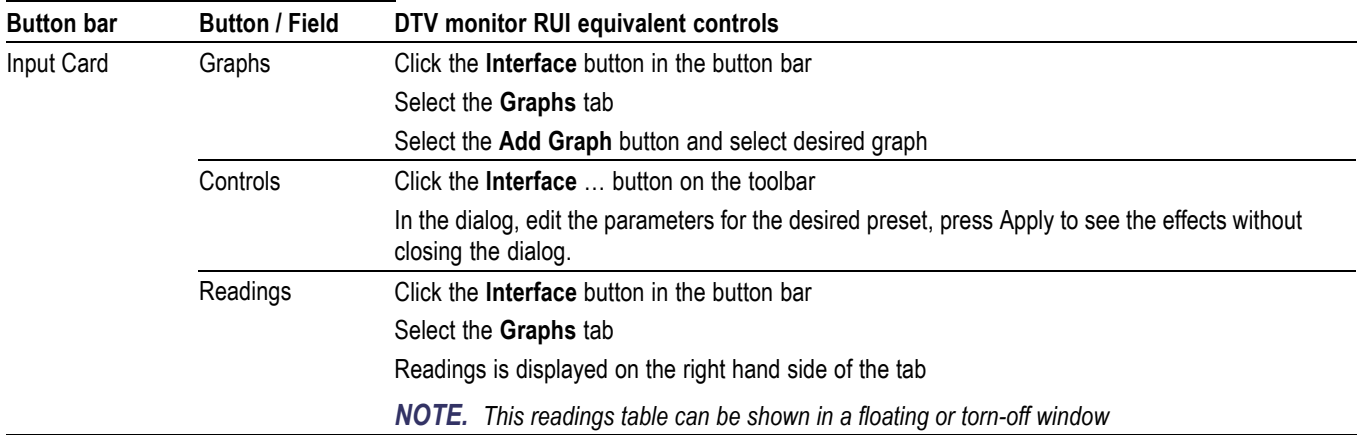

# <span id="page-22-0"></span>**Reverting the RUI**

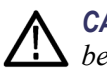

*CAUTION. The IPM400A and RFM300 DTV monitors must not be downgraded below version 3.2.*

You can use the following procedure to replace the MTM400A RUI on your instrument with MTM400 RUI version 2.6.1. You would do this if you have an MTM400A monitor, or an MTM400 monitor that has been upgraded to RUI version 3.x, and you want to use the previous version of the RUI.

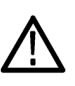

*CAUTION. You must revert the RUI to version 3.0 before reverting to version 2.6.1. If you attempt to revert the RUI version directly from version 3.1 or above to version 2.6.1, the process may fail.*

As an alternative to using the RUI, you can use the command line firmware upgrade program supplied on the DTV Monitor Application Firmware CD-ROM. (See page [22,](#page-29-0) *[Command Line Firmware Downgrade](#page-29-0)*.)

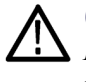

*CAUTION. If you have the GE option (GbE interface) installed in the MTM400A DTV monitor, you must use the Command Line Firmware Upgrade process. [\(See](#page-29-0) page [22.\)](#page-29-0) For other interface options, you can use either upgrade process.*

# **Requirements**

To perform this procedure, you need the the following files:

RUI version 2.6.1 firmware file - MTM400 v2.6.1 build 03.hex

RUI version 3.0.060 firmware file - MTM400 v3.0.060 build 702.hex

These files are available on the Tektronix Web site (www.tektronix.com/software). They are also provided on the application firmware CD that was shipped with your monitor:

- H. MTM400 (Tektronix part number 063-3719-07)
- MTM400A (Tektronix part number 063-4136-xx) ×

*NOTE. In this section the content of dialog boxes may change depending on the RUI version. However, the dialog box titles and the procedures described are accurate.*

# <span id="page-23-0"></span>**RUI Version 3.x to Version 3.0 Procedure**

The process for reverting the firmware version of the instrument is initiated from the initial **Connect to MTM Device** dialog box.

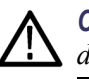

*CAUTION. To prevent software problems, do not open the Connect to MTM Device dialog box from the Connect button in the MTM400A RUI toolbar.*

- **1.** On a networked PC, launch Microsoft Internet Explorer.
- **2.** In the Web browser address bar, enter the IP address or network name of the MTM400 or MTM400A monitor. (See Figure 3.) For example:

http://TSMonitor01 or http://192.158.201.105

After you press the Enter key, a Java applet is downloaded from the the MTM400A monitor and launched.

- **3.** In the Connect to MTM Device dialog box, select the **Administrator** Login Type from the drop-down list, and then enter the password.
- **4.** Click **Upload Firmware** to open the Upload Device Firmware dialog box.

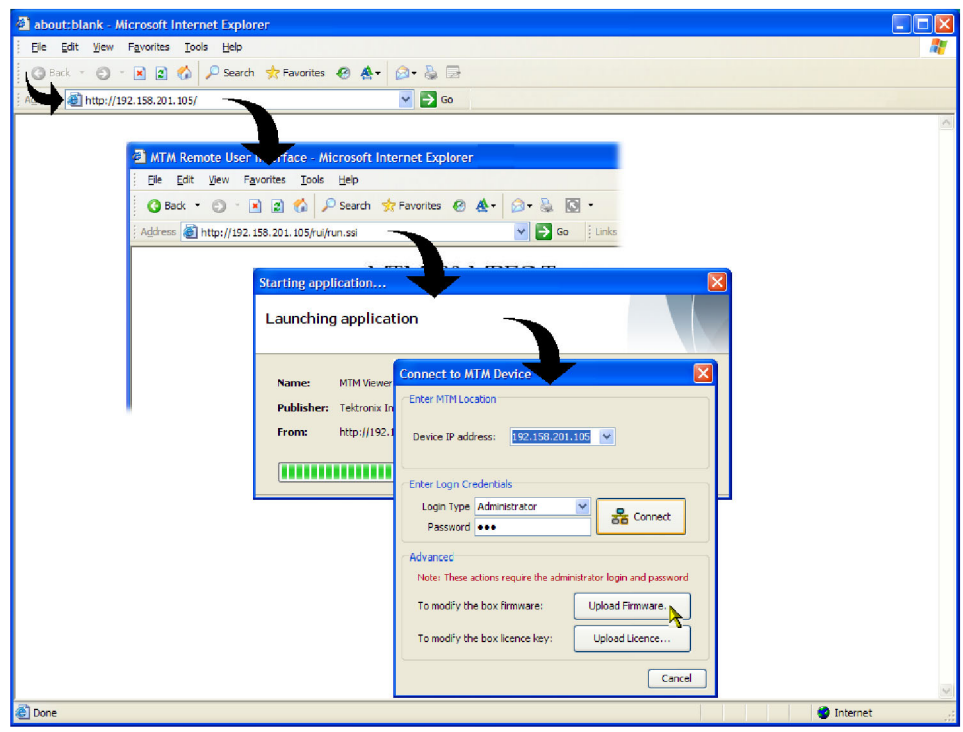

**Figure 3: Connecting to the instrument**

**5.** In the Upload Device Firmware dialog box, enter the path and name of the firmware file or use the Browse button to locate and select the firmware file **MTM400 v3.0.060 build 702.hex**. (See Figure 4.)

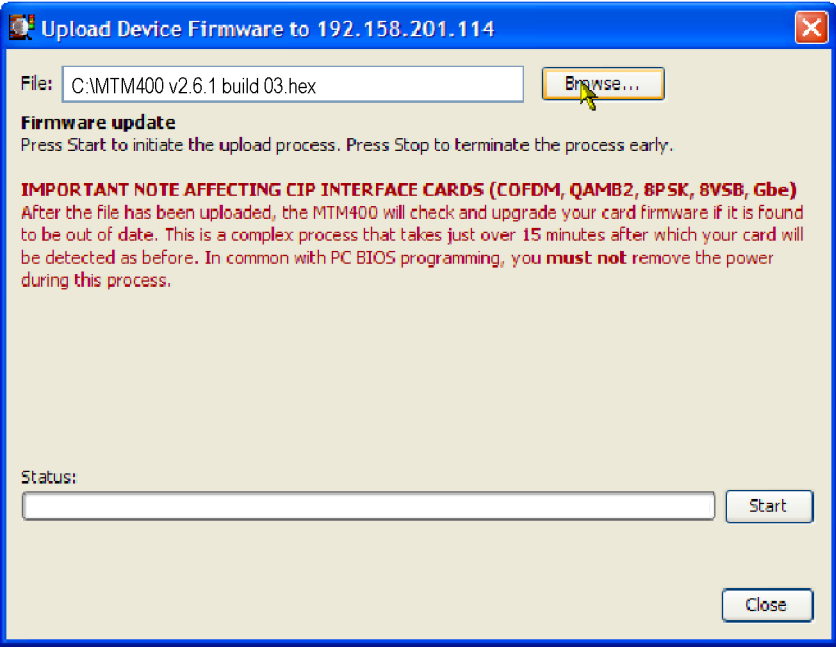

**Figure 4: Upload Device Firmware dialog box - typical**

- **6.** In the Upload Device Firmware dialog box, click **Start** to initiate the firmware installation.
- **7.** When the firmware upload is complete, a **Firmware upload complete** message is displayed. [\(See Figure 5.\)](#page-25-0)

As stated in the message, the uploaded firmware will be checked, and if valid, reprogramming of the instrument will start. The reprogramming process can take up to fifteen minutes.

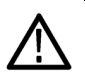

*CAUTION. To prevent software problems, do not remove power from the instrument during reprogramming.*

<span id="page-25-0"></span>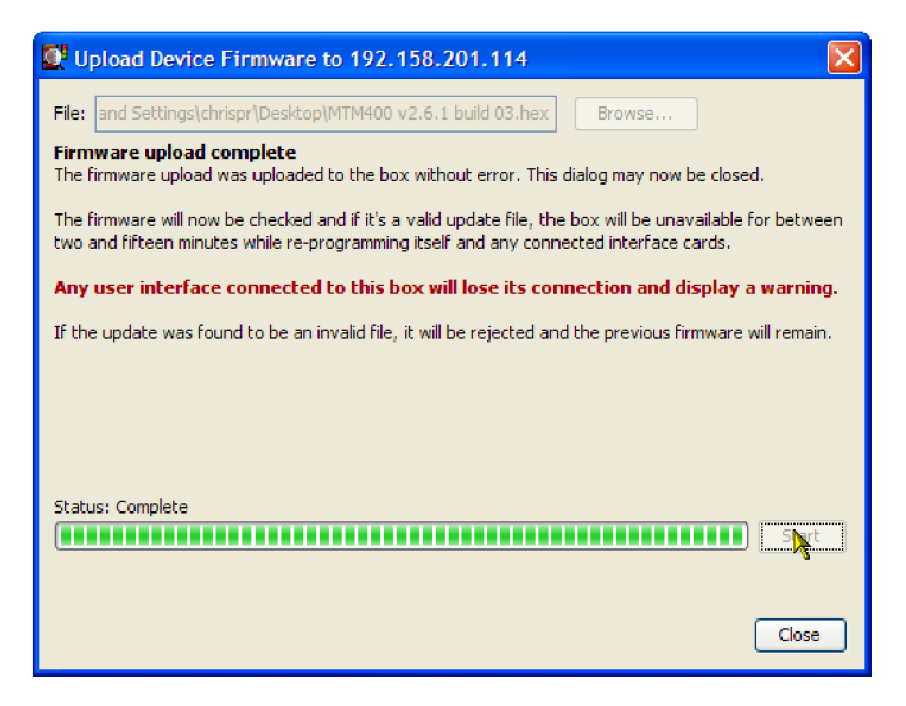

#### **Figure 5: Firmware upload complete message - typical**

**8.** When reprogramming is complete, close the RUI, and if necessary, close the associated Web browser window.

**GbE Interface Confirmation** If you are reverting the firmware to version 3.0 and you have a GbE card installed (Option GE), it will not be listed in the Configure Interface dialog box until the device (MTM400A) has been reset.

- **1.** Allow sufficient time for the reprogramming to complete; this can be up to 30 minutes.
- **2.** Open the RUI as described previously.
- **3.** Select **Configuration** from the toolbar.
- **4.** Select **Device > Reset Device** in the **Configuration** dialog box.

When complete, the GbE interface card option will be listed in the **Configure Interface** dialog box drop-down menu.

## <span id="page-26-0"></span>**RUI Version 3.0 to Version 2.6.1 Procedure**

- **1.** Repeat step[s 1](#page-23-0) t[o 8](#page-25-0) of the *RUI Version 3.x to Version 3.0 Procedure* using instead the RUI version 2.6.1 firmware file **MTM400 v2.6.1 build 03.hex**.
- **2.** Launch Microsoft Internet Explorer.

*NOTE. Before the MTM400 RUI can be opened, you must disable the Java Runtime Environment in the Internet Explorer. If you attempt to open the MTM400 RUI before disabling the Java Runtime Environment, the following message will be displayed.*

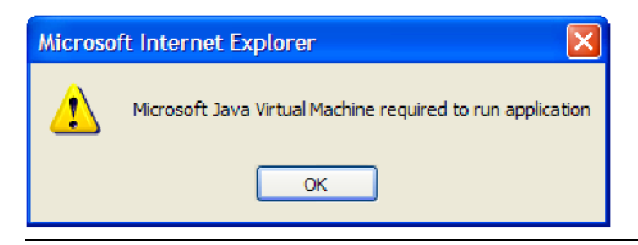

- **3.** From the Internet Explorer menu bar, select **Tools** > **Internet Options...**, and then select the **Advanced** tab.
- **4.** Locate the **Java (Sun)** node, and then clear the **Use JRE** check box. [\(See](#page-27-0) [Figure 6.\)](#page-27-0)

<span id="page-27-0"></span>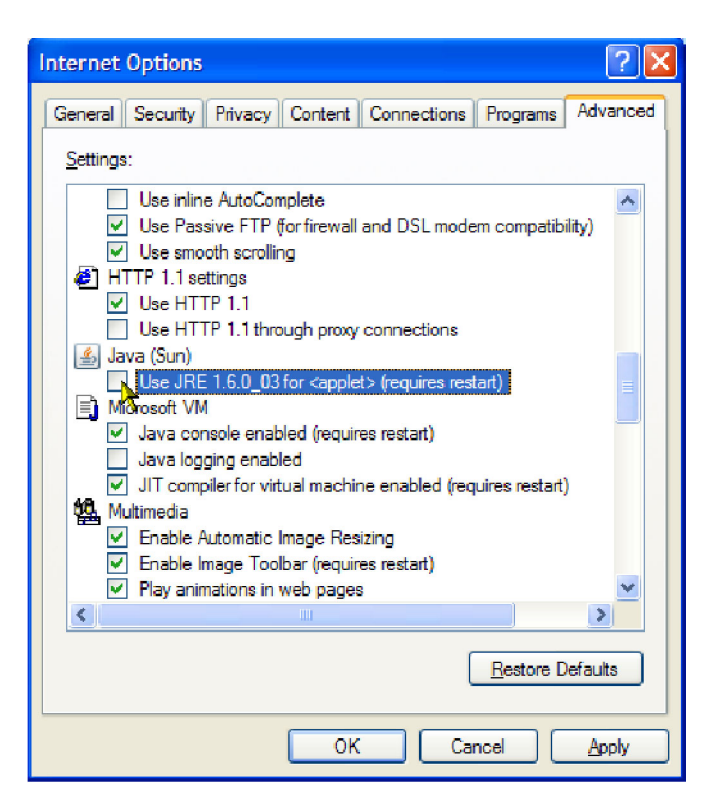

**Figure 6: Internet Options dialog box**

- **5.** Close the Internet Options dialog box.
- **6.** Close and restart Internet Explorer.
- **7.** In the Web browser address bar, enter the IP address or network name of the MTM400 or MTM400A monitor.

*NOTE. After you have disabled the Java Runtime Environment, if you still receive the message (Microsoft Java Virtual Machine required to run application), you may need to reinstall the Microsoft Virtual Machine. This is available on the Internet or from the support folder on the MTM400A monitor application firmware CD, Tektronix part number 063-4136-00.*

**8.** In the Logon Details dialog box, select the user type from the drop-down list, and enter the password. [\(See Figure 7.\)](#page-28-0)

<span id="page-28-0"></span>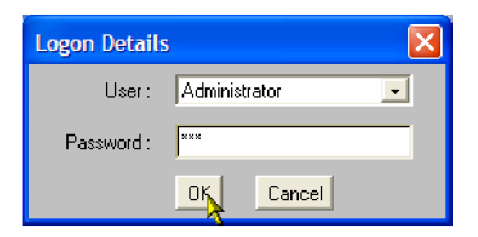

#### **Figure 7: Login Details dialog box**

**9.** The MTM400 RUI hot spot and Stream Summary windows should now be displayed. (See Figure 8.)

*NOTE. If the instrument on which you reverted the firmware version was an MTM400A monitor, and especially if the login password was changed from the factory default value, the RUI v2.6.1 may be inaccessible. In this situation, you must clear the NVRAM and reassign the IP address of the instrument. The procedure to perform that task is located in the Installation section of the MTM400A Quick Start User Manual, Tektronix part number 071-2492-xx.*

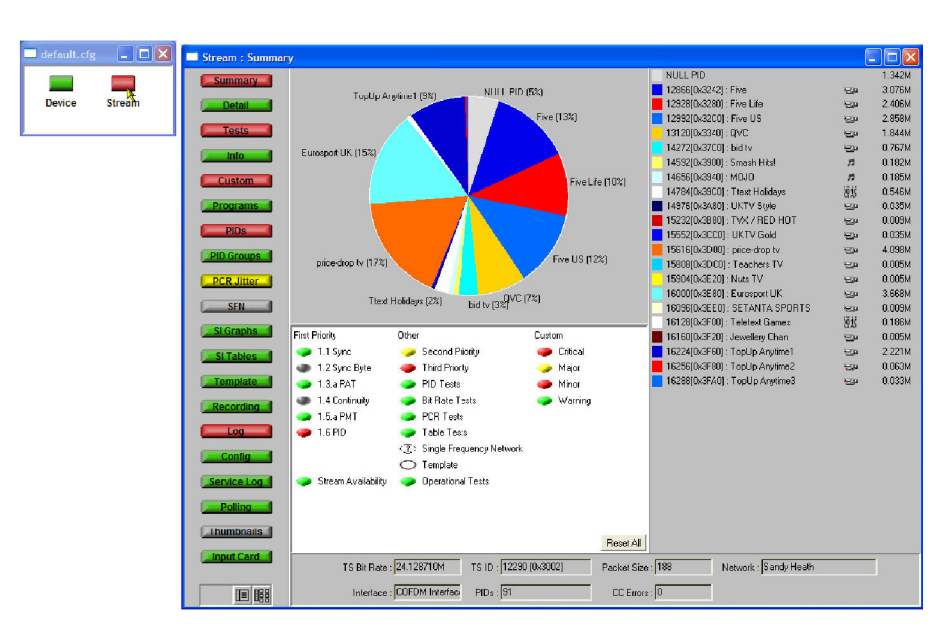

**Figure 8: RUI version 2.6.1 display**

# <span id="page-29-0"></span>**Command Line Firmware Downgrade**

As an alternative to using the MTM400A RUI, you can use the command line firmware upgrade program supplied on the MTM400A Application Firmware CD-ROM to downgrade the firmware.

Use the following steps to downgrade the firmware from the command line:

- **1.** Ensure that the MTM400A instrument is powered on.
- **2.** Ensure that the PC is connected to the same network as the MTM400A instrument.
- **3.** Ensure that the firmware upgrade file(s) is available. (See page [15,](#page-22-0) *[Requirements](#page-22-0)*.) Copy these files to a temporary directory on the PC's hard drive.
- **4.** At the PC, insert the MTM400A Application Firmware CD-ROM into the CD-ROM drive. You are advised to locate the upgrade program, mtmfwuploader.exe, and copy it to the temporary directory containing the firmware upgrade file(s).
- **5.** From the Windows desktop, open the Command window, **Start > Run > cmd**.
- **6.** In the command window, change to the temporary directory containing the upgrade program and the upgrade files.
- **7.** Enter the program command in the following format:

mtmfwuploader <mtm address> <firmware file>

for example:

mtmfwuploader 123.345.567.789 "mtm400 v3.0.060 build 702.hex"

*NOTE. When the firmware upload file name has spaces in it, enclose the name in quotation marks, as shown in this example.*

**8.** Execute the command by pressing the Enter key on your keyboard.

The firmware upload program will run. When complete, the following message will be displayed: **MTM400 and interface card is programmed now**.

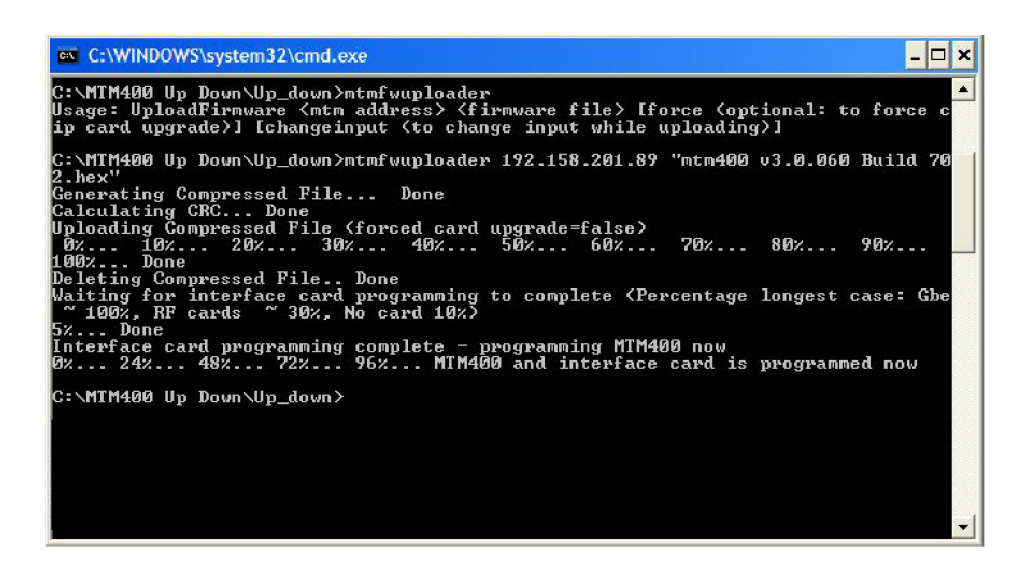

The firmware upload is complete.

*NOTE. When downgrading from RUI Version 3.x to Version 3.0, you must refer to GbE Interface Confirmation before attempting to select the GbE interface card (Option GE). (See page [18, GbE Interface Confirmation.\)](#page-25-0)*

*NOTE. When downgrading from RUI Version 3.0 to Version 2.6.1, you must disable the Java Runtime Environment in the Internet Explorer. To do this, see the RUI Version 3.0 to Version 2.6.1 Procedure, step[s 2](#page-26-0) through [6](#page-27-0). (See page [19.\)](#page-26-0)*

## **Troubleshooting** The progress indicator following the "Waiting for interface programming to complete" message, may go beyond 100%. If this happens, do the following steps:

- **1.** Ensure that the signal input is disconnected and retry the process.
- **2.** Observe the SFP LINK LED on the GbE interface card rear panel.

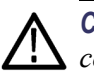

*CAUTION. If, with no input, the SFP LINK LED stays on, rebooting the instrument could result in firmware corruption.*

- **3.** If the LED is still on after 15 minutes, then a reboot, by removing and reinstating power, can be tried.
- **4.** If the upgrade is still unsuccessful, contact Tektronix support (www.tek.com).

# <span id="page-31-0"></span>**Documentation for Earlier Software Versions**

The following tables list the product documentation available for earlier software versions.

Refer to *User Documentation* for current software version documentation. [\(See](#page-15-0) page [8.\)](#page-15-0)

#### **RUI v2.6.1 Product Documentation** You can download the latest versions of the user documentation for the RUI v2.6.1 from the Tektronix Web site (www.tektronix.com).

#### **Table 4: RUI v2.6.1 product documentation**

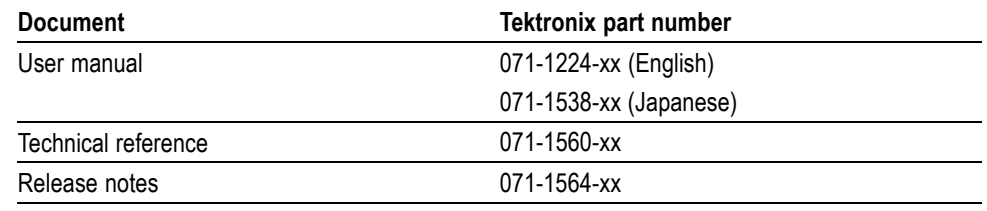

## **RUI v3.0 Product Documentation**

You can download the latest versions of the user documentation for the RUI v3.0 from the Tektronix Web site (www.tektronix.com).

#### **Table 5: RUI v3.0 product documentation**

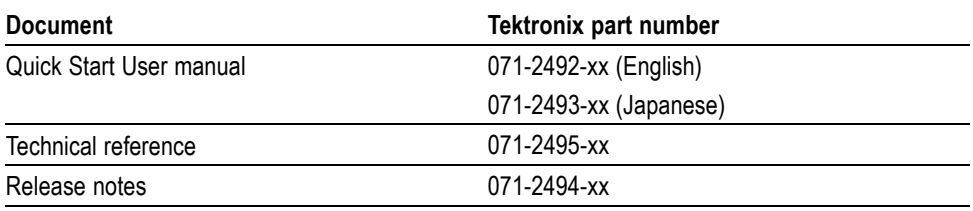